### PCB Design & Introduction to KiCad ELEC-D0301 Protopaja

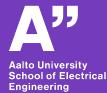

Aleksi Zubkovski (Based on former lectures by Juha Biström)

9.6.2021

- Good & stable mounting for components
- Reliable wire connections
- PCB CAD ensures that the circuit is properly connected
- Reliable & simple PCB vs breadboard ratsnest of wires

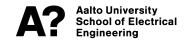

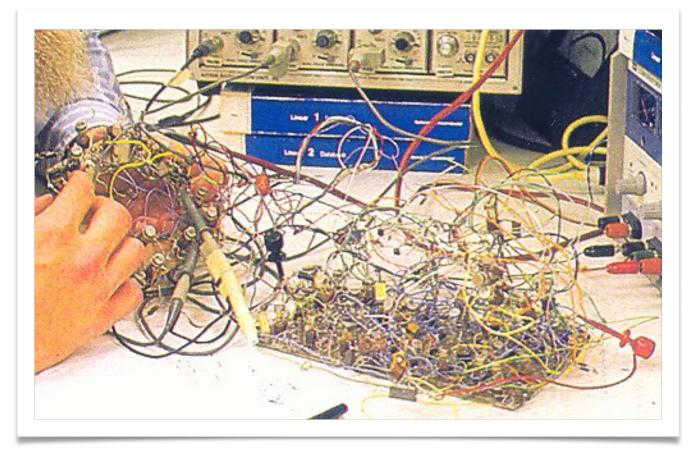

Aalto University School of Electrical Engineering

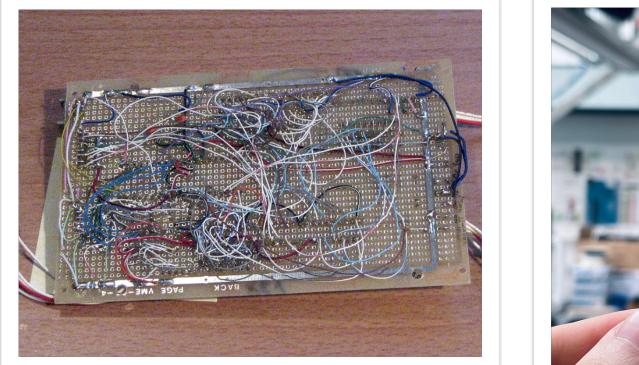

Aalto University School of Electrical Engineering

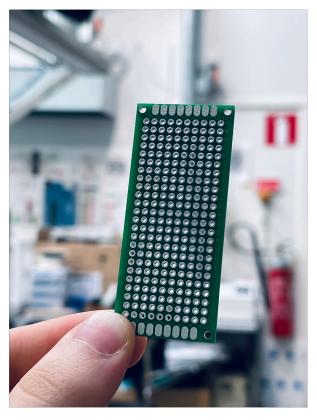

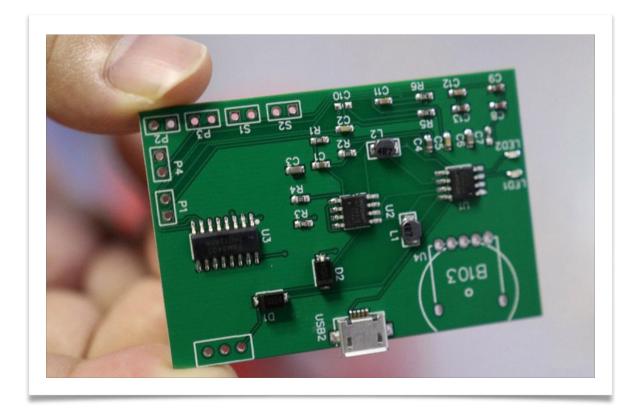

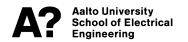

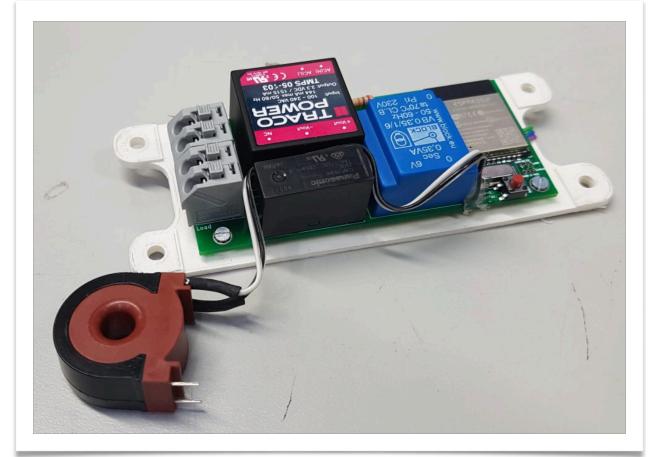

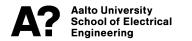

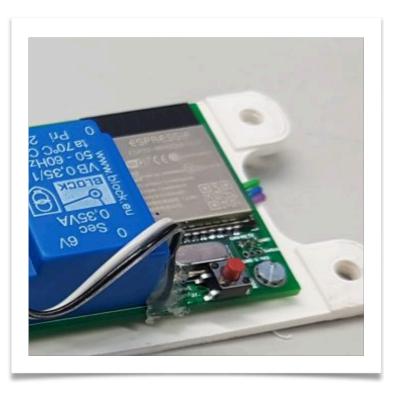

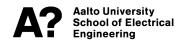

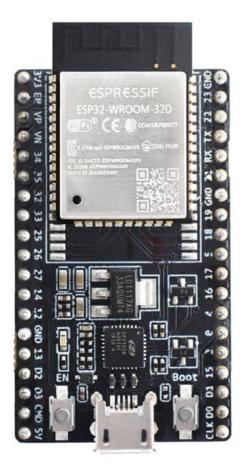

- Good & stable mounting for components
- Reliable wire connections
- PCB CAD ensures that the circuit is properly connected
- Reliable & simple PCB vs breadboard ratsnest of wires
- Clean & representable solution for a final product

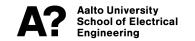

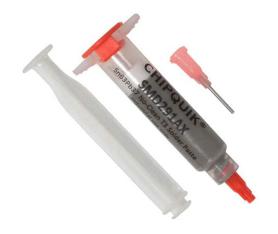

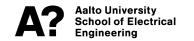

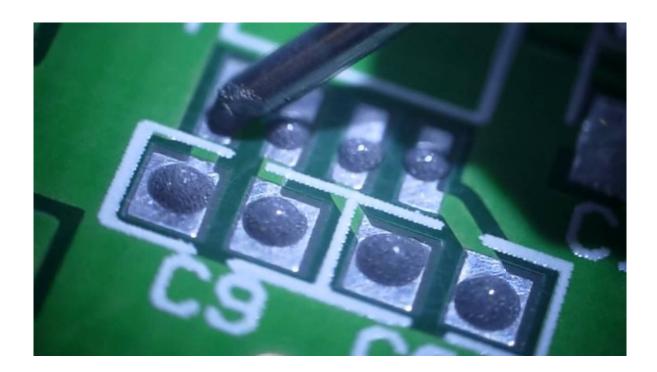

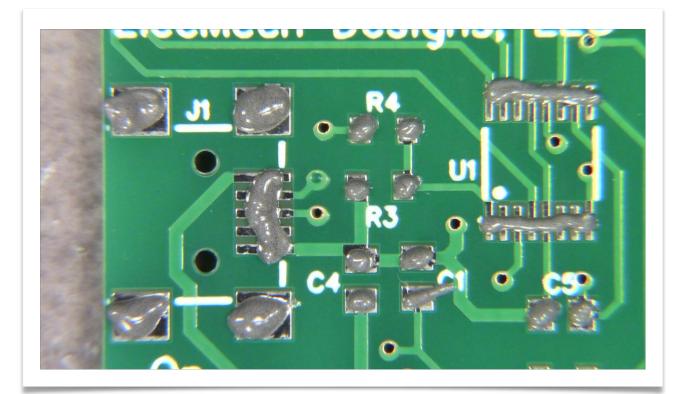

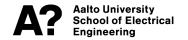

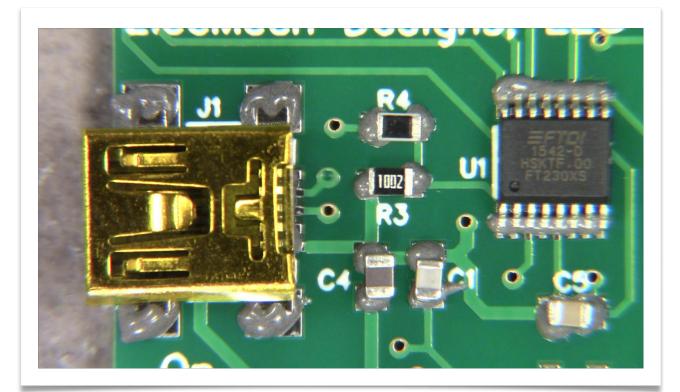

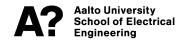

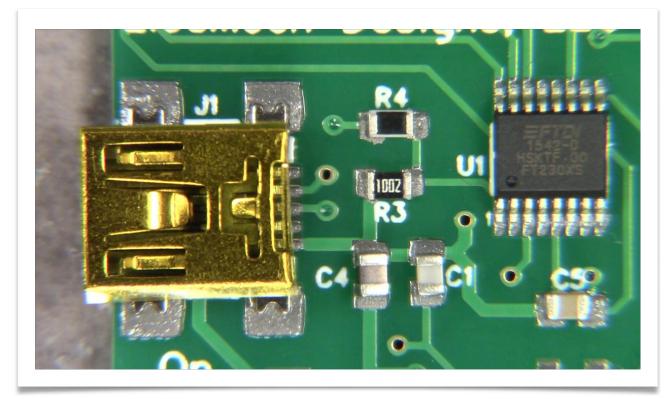

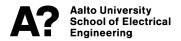

### **KiCad**

- OPEN SOURCE PCB CAD
  - Main supporter: Cern
- Commonly used, efficient, versatile tool for designing circuits & PCB's
- Free!

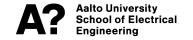

# **KiCad Subprograms**

- Eeschema circuit design
- Symbol editor create and edit own symbols
- Pcbnew Layout design based on circuit
- Footprint editor create own footprints
- Gerber viewer view manufacturing files
- PCB calculator relevant calculators to help PCB design
  - E.g. minimum trace width for specified current

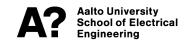

## **KiCad Workflow**

#### - Create schematic

- (circuit Create own symbols if needed)
- Annotate symbols (components)
- Assign footprints to symbols
  - Choosing component casing types & sizes
  - Create own footprints if needed
  - Can be changed later in case of running out of space on pcb
- Design layout based on previous steps
  - Previous steps can be visited if needed
- Generation of manufacturing files

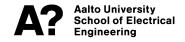

# **KiCad Tips**

- Memorize at least the most common key shortcuts
  - Speeds up workflow alot
- Grab (g)  $\leftrightarrow$  Move (m)
- Rotate (r)
- Wire (w)
- Add component (a)
- Automatic component annotation
- Electrical rules checker
  - e.g. two outputs shall not be connected together, supply voltage has to be present
  - Problems might arise from errors in symbols (Especially self made)
  - Mystic power supply problems are usually due to missing power flags in external supply connection
- A lot of instructions on the Internet
  - <u>http://docs.kicad-pcb.org/5.1.2/en/getting\_started\_in\_kicad/getting\_started\_in\_kicad.html</u>

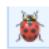

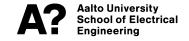

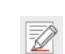

# **KiCad Layout Tips**

- Start by filling project information & design rules
  - E.g. minimum trace widths & spacings, sizes
  - PCB supplier specific considerations?
- Remember mounting holes, Edges
- Spread components in groups, by functional blocks
- First place critical parts & their traces, then other stuff
  - Connectors are convenient to be but at the edges
  - Indicators, connectors, check points and debug ports should be located on same side of board
  - Switches, potentiometers, displays and other mounted to housing can be wired

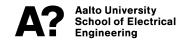

## **KiCad Tips**

#### Cad cheatsheet

http://kicad-pcb.org/help/documentation/

#### 1) Create a project

File → New Project → New Project

#### 2) 🔣 Eeschema : draw the schematic

| Add components :                                  |
|---------------------------------------------------|
| Move item <sup>1</sup> : 🔓 + M                    |
| Grab item <sup>1</sup> : ↓ + G                    |
| Copy item : 🖙 + 🖸                                 |
| Copy selection : 🕜 Shift + 🖓                      |
| Delete item : P + Del                             |
| Delete selection : ······ Ctrl + 🔂 Shift + 🗔      |
| Rotate item : 🛼 + ℝ                               |
| Mirror item : 🛛 🖓 + 🗶 / 🍸                         |
| Add wires :                                       |
| Edit properties : E                               |
| Edit value : VI                                   |
| Add power symbols : P                             |
| Add no-connect : Q                                |
| Add text :                                        |
| Add labels :                                      |
| List of shortcuts : ?                             |
| <sup>1</sup> grab keeps connections, move doesn't |

#### → 😡 Library editor If editing an existing library : 🔯 Select working library Create new / load component to edit from current library 🔁 💽 🔿 T Draw component Add pins P Update current big component into / D Save current c to new library Save current component current library How to load the new library in Eeschema Preferences → Component libraries Component library files → Add Select your .lib file 4) Create and assign footprints → 🗱 Footprint Editor If editing an existing library : 🔟 Select active library 🔛 New footprint 🖊 🗱 Load footprint from library ⊃ ⊙ ⊃ T Draw component Add pins Save footprint in / Create new library and save current footprint active library Run CvPcb to associate components and footprints

3) Create new components as necessary

|    | How to load the new library in CvPcb : |
|----|----------------------------------------|
| •  | Preferences → Footprint libraries      |
|    | Append with wizard                     |
|    | Select your .pretty folder             |
|    | · · · · · · · · · · · · · · · · · · ·  |
|    | Generate netlist                       |
|    | •                                      |
| 5) | Pcbnew : design the layout             |

Design Rules → Design Rules + Lavers Setup

| → 🦗 Read netlist                                           |                                                         |
|------------------------------------------------------------|---------------------------------------------------------|
| Select top layer :                                         | PgUp                                                    |
| Select bottom layer :                                      | <b>↓</b> PgDn                                           |
| Move item <sup>1</sup> :                                   | ·····                                                   |
| Grab item <sup>1</sup> :                                   | ·····                                                   |
| Copy item :                                                | ·····                                                   |
| Rotate item :                                              |                                                         |
| Add tracks :                                               | · · · · · · · · · · X                                   |
| Add via :                                                  | · · · · · · · · · V                                     |
| Switch posture :                                           | Q                                                       |
| Switch track width :                                       | W                                                       |
| Drag track :                                               | D                                                       |
| Fill zones :                                               | B                                                       |
| 3D viewer : Alt (+ 😭                                       | Shift)+3                                                |
| <sup>1</sup> grab keeps connections, move doesn't<br>(Only | for AZERTY keyboards)                                   |
| •                                                          |                                                         |
| 6) Export Gerbers                                          | - ALLER AND A                                           |
| File → Plot                                                | Bien                                                    |
| Generate Drill File + Plot                                 | <ul> <li>Check result<br/>using<br/>GerbView</li> </ul> |

Anthony Gautier - http://silica.io

#### PCB Trace Width Calculator

#### Printed Circuit Board Width Tool

This Javascript web calculator calculates the trace width for printed circuit board conductors for a given current using formulas from IPC-2221 (formerly IPC-D-275).

#### Inputs:

| Current   | 10 | Amps |  |
|-----------|----|------|--|
| Thickness | 2  | mm 😳 |  |

#### **Optional Inputs:**

| Temperature Rise    | 10 | Deg C 😊 |
|---------------------|----|---------|
| Ambient Temperature | 25 | Deg C 😑 |
| Trace Length        | 1  | mm 💿    |

#### **Results for Internal Layers:**

| Required Trace Width | 0.328     | mm 😊  |
|----------------------|-----------|-------|
| Resistance           | 0.0000270 | Ohms  |
| Voltage Drop         | 0.000270  | Volts |
| Power Loss           | 0.00270   | Watts |

#### **Results for External Layers in Air:**

| Required Trace Width | 0.126     | mm 😊  |
|----------------------|-----------|-------|
| Resistance           | 0.0000701 | Ohms  |
| Voltage Drop         | 0.000701  | Volts |
| Power Loss           | 0.00701   | Watts |

#### Notes:

The trace width is calculated as follows:

First, the Area is calculated:

Area[mils^2] = (Current[Amps]/(k\*(Temp\_Rise[deg. C])^b))^(1/c) Then, the Width is calculated:

Width[mils] = Area[mils^2]/(Thickness[oz]\*1.378[mils/oz])

For IPC-2221 internal layers: k = 0.024, b = 0.44, c = 0.725

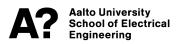

### **KiCad Review**

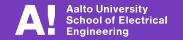